# **Using Remark® Test Grading with Brightspace D2L®**

Remark Test Grading can connect directly to your Brightspace D2L (Desire to Learn) account so instructors can seamlessly send grades to Brightspace D2L. Your Remark administrator must first set up a link to your Brightspace D2L server. Then instructors can link classes and tests to Brightspace D2L to send information between the two applications.

# **Setting up the Brightspace D2L Link in Remark Test Grading**

Please use the following instructions to link Remark to your Brightspace D2L account. You must be an administrator in Remark Test Grading to complete these steps.

#### **Registering an OAuth 2.0 Client in D2L**

For general information on registering an OAuth 2.0 client in Brightspace D2L please refer to the [Brightspace](https://docs.valence.desire2learn.com/basic/oauth2.html#id2)  [developer platform documentation.](https://docs.valence.desire2learn.com/basic/oauth2.html#id2) Once you understand how the process works, complete the following steps in Brightspace D2L.

- 1. From the "Admin Tools" menu, click "Manage Extensibility."
- 2. Click "OAuth 2.0."
- 3. Click "Register an app."
- 4. In step 4 enter a value for "Application Name" that will identify the Remark Cloud for your users (e.g. Remark Test Grading, Remark, etc.).
- 5. In step 5 leave the "Redirect URI" field blank (if possible) and we will come back to it later. If the field is required you may enter https://api.remark.cloud and we will change it later.
- 6. In step 6 enter the following value for "Scope:"

core:\*:\* enrollment:orgunit:read grades:gradeobjects:read grades:gradevalues:write quizzing:quizzes:read quizzing:quizzes:write users:userdata:read

#### **Retrieving the OAuth 2.0 Credentials**

For general information on retrieving the OAuth 2.0 credentials in D2L please refer to the [Brightspace developer](https://docs.valence.desire2learn.com/basic/oauth2.html#id4)  [platform documentation.](https://docs.valence.desire2learn.com/basic/oauth2.html#id4)

- 1. You will want to select the OAuth 2.0 application that we just created in the previous step.
- 2. Make note of the "Client ID" and "Client Secret" values for the following steps.

## **In Remark Test Grading**

- 1. Click "Account Dashboard."
- 2. Click the three dots all the way to the right and choose "Settings."
- 3. Select the "LMS Integration" tab.
- 4. In the "Enable LMS Integration" card, select "D2L" in the dropdown.
- 5. Enter the URL for your Brightspace D2L instance into the "URL" field. Be sure to only enter the base URL and nothing after any slashes (e.g. https://brightspace.myuniversity.edu or https://www.myuniversity.brightspace.com).
- 6. Enter the OAuth 2.0 "Client ID" obtained from Brightspace D2L.
- 7. Enter the OAuth 2.0 "Client Secret" obtained from Brightspace D2L.
- 8. Click "Save."
- 9. Once the D2L card appears, copy the "Redirect URI" from the new LMS card.

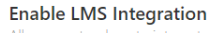

Allow your teachers to integrate with a specific learning management system

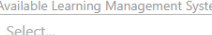

D<sub>2</sub>L

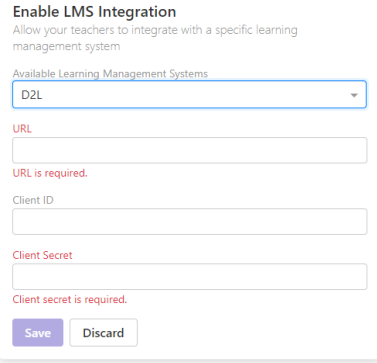

 $\overline{\phantom{a}}$ 

## **Back to Brightspace D2L**

1. In the area where you initially registered your OAuth2 application, paste the redirect URI into the "Redirect URIs" field.

Your Remark account is now linked to your Brightspace D2L account.

#### **Give Permissions**

You should be automatically prompted to give your instructors the proper permissions to add students to the account via the D2L Connector. If you add instructors later or do not see this prompt, you can give instructors permission to add students to the system via the Account Security settings.

- 1. In Remark Test Grading, Click "Account Dashboard."
- 2. Click the three dots all the way to the right and choose "Account Security."
- 3. Click the "Manage Students for Account" group.
- 4. Select the instructors you wish to be in this group.
- 5. Click the "Save Group Membership" button.

Instructors are now able to link classes and students from Brightspace D2L to Remark Test Grading.

## **Using Remark and Brightspace D2L Together**

Once you connect your Remark and Brightspace D2L accounts, you will see Class Links and Test Links buttons throughout Remark Test Grading. You no longer need to import your students or export your grades. Please ensure you are familiar with the basics of using Remark Test Grading before trying to link information. Each instructor must link their own classes (the administrator should not attempt to link classes for instructors).

## **Linking a Class**

- 1. In Remark, on the desired class card click the "New Class" button.
- 2. Click "Import from D2L."
- 3. You will receive a notice in Brightspace D2L that Remark is requesting access to your account. Click "Authorize."
- 4. Back in Remark, choose the desired Brightspace D2L classes from the list to link to your Remark classes.
- 5. Click "Link and Sync."

You should now see any students in the Brightspace D2L class in your linked Remark class as well. Once a class is linked to Brightspace D2L, you cannot edit in Remark Test Grading. If you add or remove students in your class in Brightspace D2L at a later point, simply click the "D2L" button and choose "Sync with D2L" to refresh your class list by pulling down any new students.

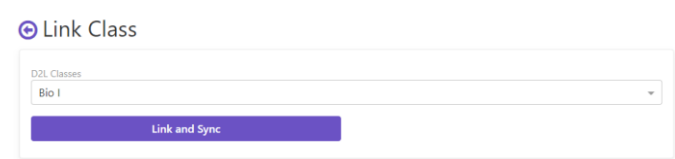

# **Linking a Test**

You can link Remark tests to quizzes in Brightspace D2L. If the test (quiz) is given on paper, you can use Remark to grade those tests and then pass the grades back to Brightspace D2L. The quiz should be set up with a numeric "Grade Item" in Brightspace D2L.

- 1. Create a *Quiz* in Brightspace D2L.
- 2. In Remark, on the desired class card click the "New Test" button.
- 3. Click "Import from D2L."
- 4. Choose a Brightspace D2L quiz from the drop down to link to your Remark test.
- 5. Click "Link and Sync."
- 6. At this point you can create a new test in Remark. Click the "Edit Test" button.
- 7. Click the "Start Designing My Test" button.
- 8. Once your test is designed and administered, you can grade the test by uploading your scanned test images. Use this part of the product as you normally would to grade your tests.
- 9. After you have graded the tests and optionally reviewed the data, you can send the grades back to Brightspace D2L by clicking the "Sync Grades" button in the Respondent Scores bar.

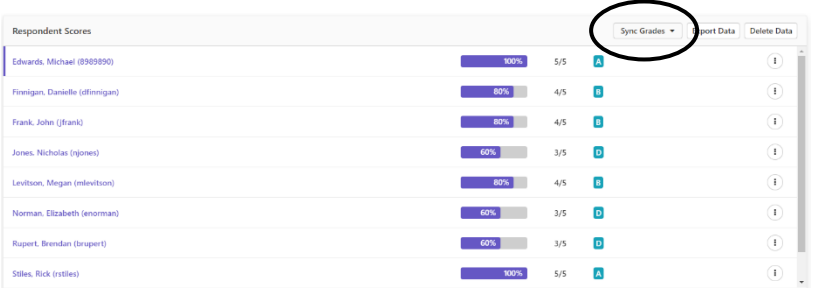

10. Click "Sync with D2L." The grades are sent to Brightspace D2L and placed into the linked quiz.

You should now see the grades in the Brightspace D2L grades area for the quiz. If you grade additional tests at a later point, simply click the Sync Grades button again to send the grades to Brightspace D2L.

If you prefer, you can also set up Remark to automatically sync the grade to Brightspace D2L every time a test is graded:

- 1. Click your name.
- 2. Click "LMS Connections."
- 3. Mark the checkbox for "I would like to automatically sync my test grades when signed in."

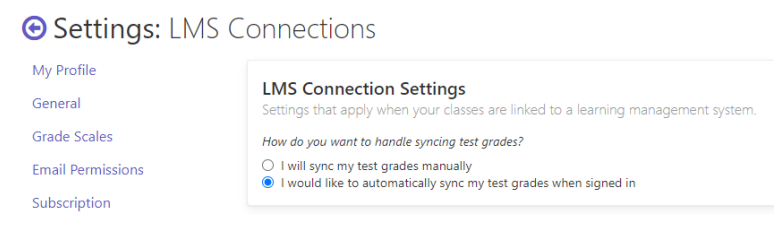

Once you leave the page your settings are saved. Linked tests from this point forward will automatically sync with Brightspace D2L when data is graded.

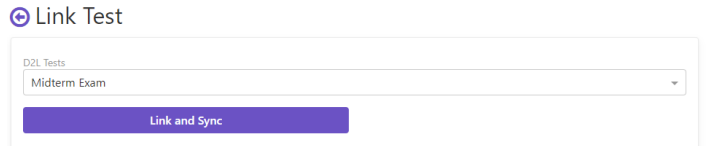